Como se trata de uma mudança radical do Endereço Principal da empresa, o correto seria gerar um NOVO ENDEREÇO PRINCIPAL, assim seria mantido o histórico.

Na ABA [Endereços] do cadastro do proprietário, insira um NOVO endereço, pode ser através da tecla (F6) ou pelo 4º ícone da barra de tarefas do SGI.

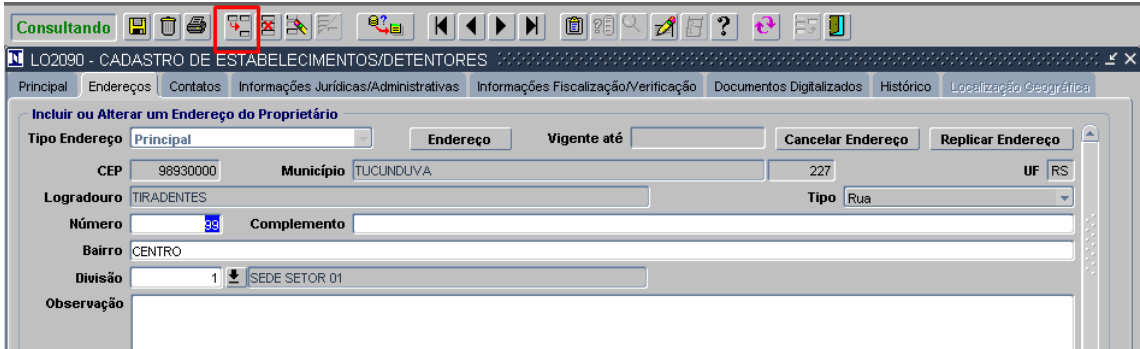

Selecione o tipo de Endereço PRINCIPAL. E clique no botão <Endereço>

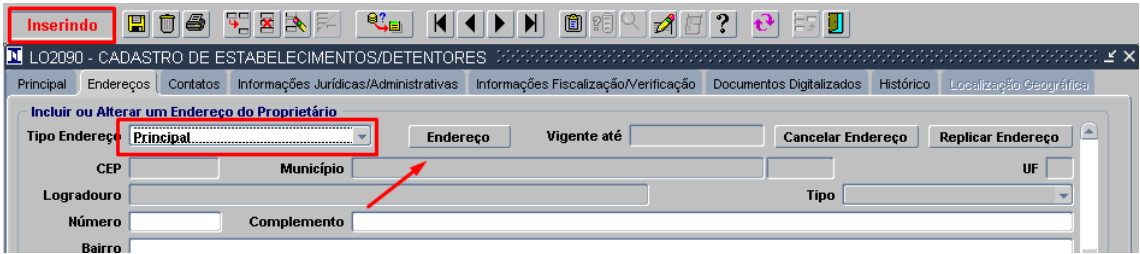

Na tela de Consulta de Endereço, clique no botão <Outras Formas de Consulta>

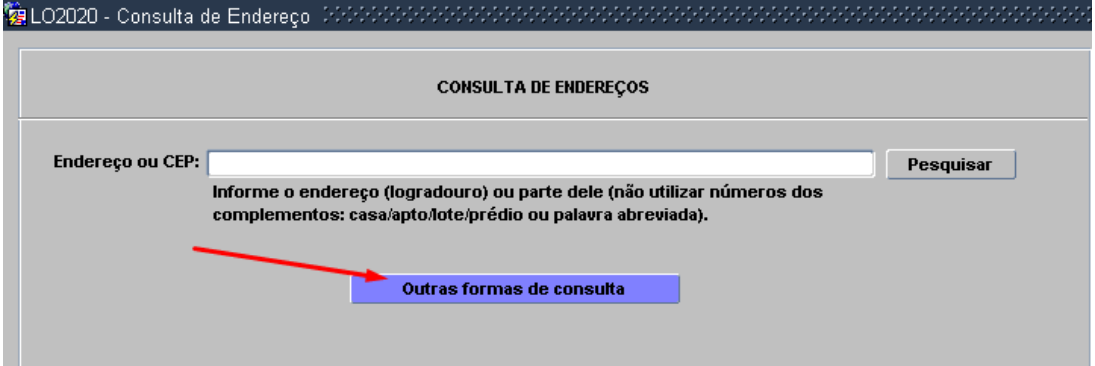

Na tela seguinte, preencha o estado BU – Buenos Aires e clique em <Pesquisar>.

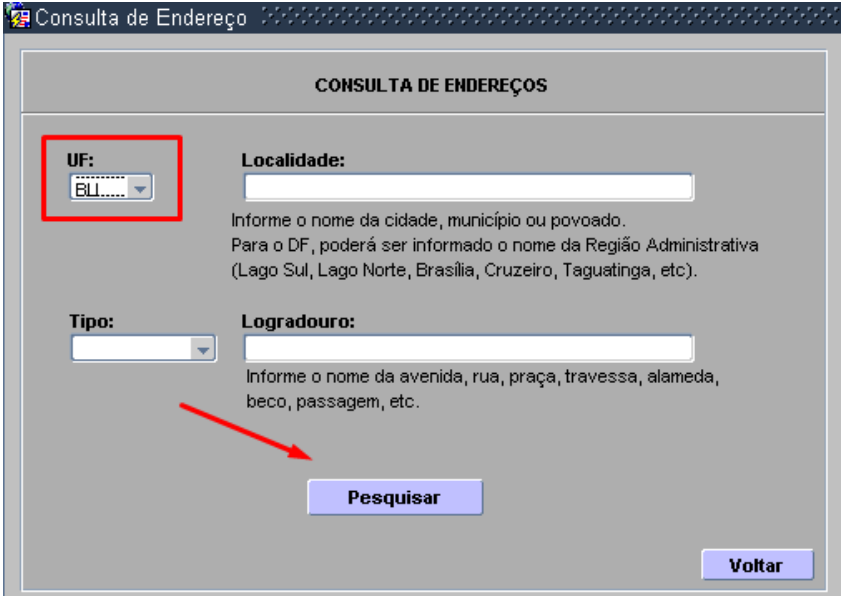

## Confirma no botão <OK>

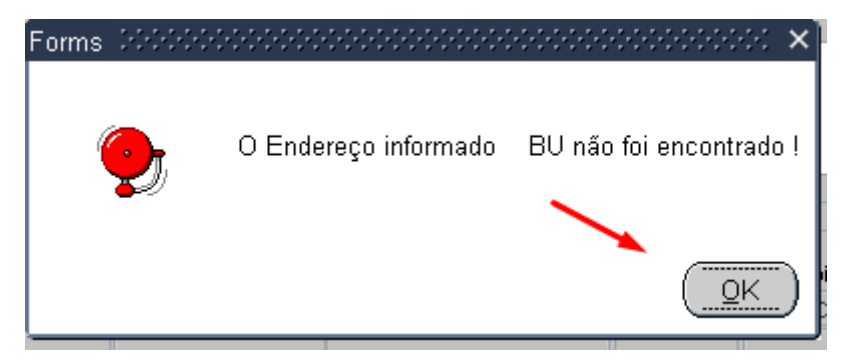

Confirma novamente o botão <OK>

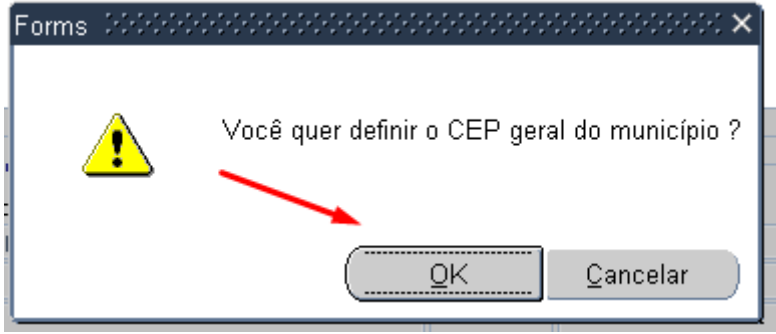

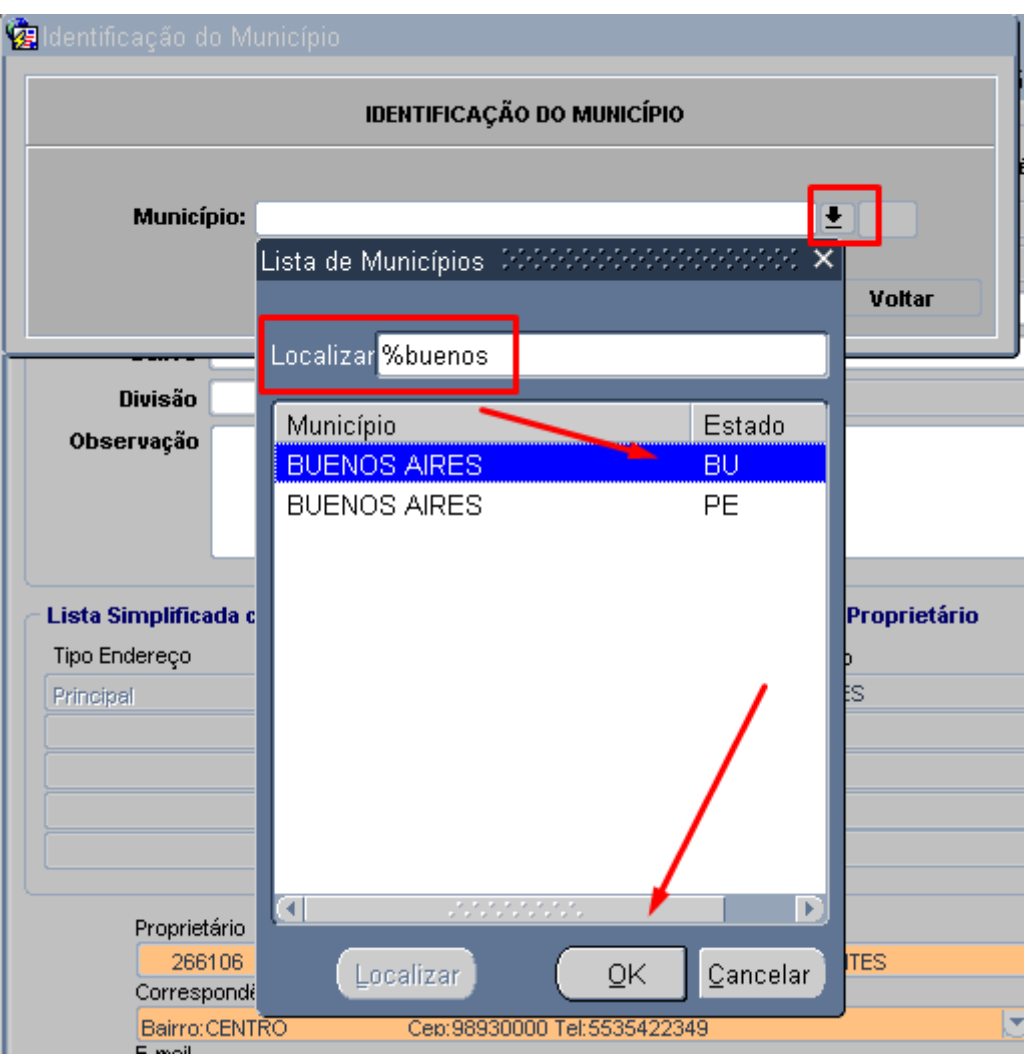

Na janela de identificação do Município, pesquisar na LOV por "Buenos Aires", clicar na lista no município referente ao Estado "BU", e clicar no botão <OK> para confirmar o município.

Confirmar no botão <OK>

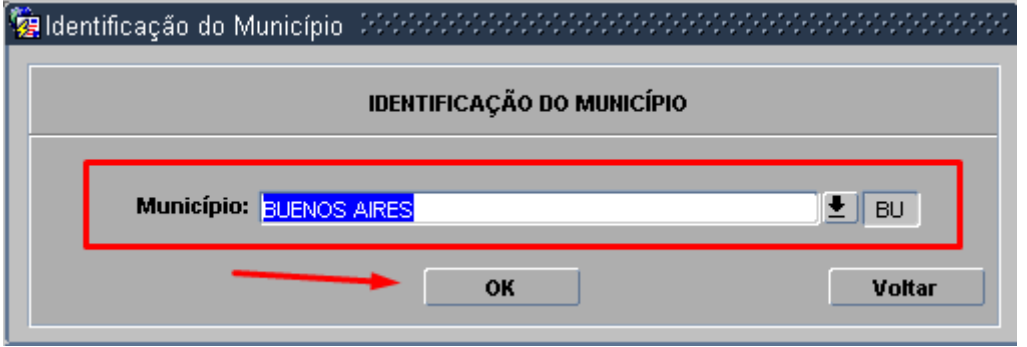

Confirmar o endereço no botão <SIM>.

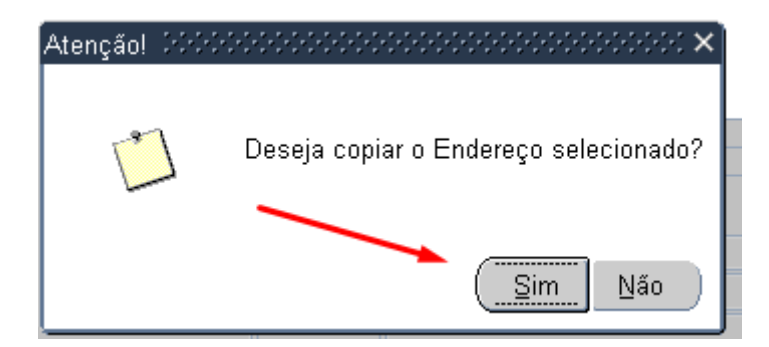

Completar as demais informações do Endereço e salvar (F10)

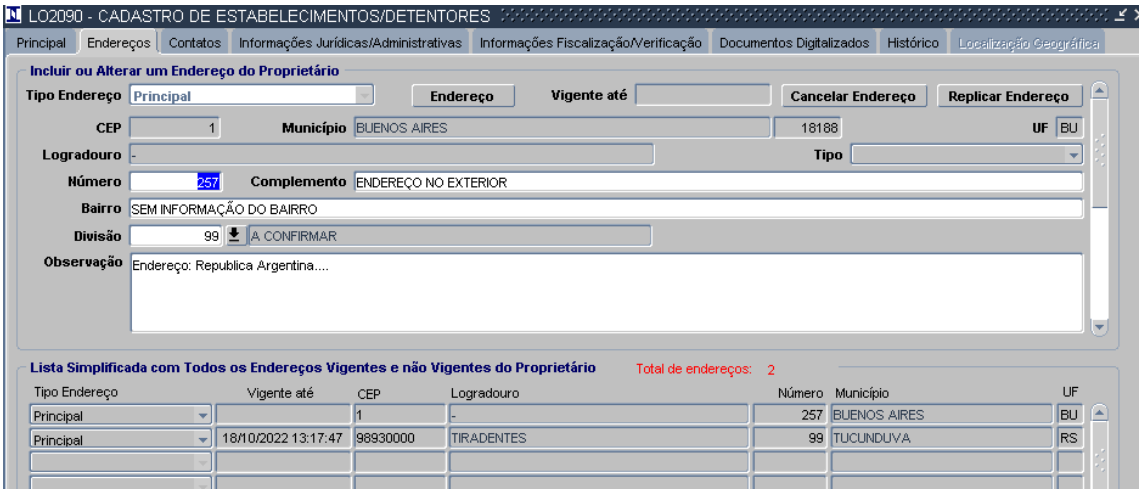